# FAT

# **ВИДЕОКАМЕРА СЕТЕВАЯ «VCI-528-00»**

# **Инструкция по монтажу** АЦДР.202119.019 ИМ

## **1 МЕРЫ ПРЕДОСТОРОЖНОСТИ**

1.1 При использовании видеокамеры внимательно относитесь к функциям внешнего питания, используйте только устройства и блоки питания, подходящие (рекомендованные) к видеокамере и вашим электросетям.

1.2 Убедитесь в том, что соединительные провода (разъемы) подключены с соблюдением полярности. Неверное соединение может привести к повреждению и/или неправильному функционированию оборудования.

1.3 Если видеокамера находится на стене или потолке, она должна быть надежно закреплена.

1.4 Не устанавливайте видеокамеру в местах, температура которых опускается ниже -50 °С и/или поднимается выше +70 °С, с влажностью выше 95%, повышенного испарения и парообразования, усиленной вибрации.

1.5 При установке видеокамеры в непосредственной близости от источников мощных электромагнитных полей видеосигнал может быть искажен помехами.

1.6 При монтаже провода электропитания и выходов следует оставить достаточное пространство для легкого доступа при дальнейшем обслуживании устройства.

1.7 Предотвращайте механические повреждения видеокамеры. Несоответствующие условия хранения и эксплуатации видеокамеры могут привести к повреждению оборудования.

1.8 В случае, если от устройства идет дым или непонятные запахи, немедленно выключите питание и свяжитесь с авторизованным сервисным центром (вашим поставщиком).

1.9 Если, на ваш взгляд, устройство работает некорректно, ни в коем случае не пытайтесь разобрать его самостоятельно. Свяжитесь с авторизованным сервисным центром (вашим поставщиком).

# **2 УСТАНОВКА КАРТЫ «MICRO SD»**

**Примечание:** Перед установкой карты «Micro SD» следует отключить питание и выключить устройство.

Откройте корпус устройства. Откройте крышку, расположенную на корпусе устройства (рис.1). Определите направление карты «Micro SD», руководствуясь направлением, указанным на устройстве, и вставьте карту «Micro SD» в слот.

# **3 КНОПКА АППАРАТНОГО СБРОСА**

Кнопка аппаратного сброса (рис.1) используется для возврата к настройкам по умолчанию. Если нажать и удерживать эту кнопку в течение 5 секунд, конфигурация системы вернется к заводским настройкам.

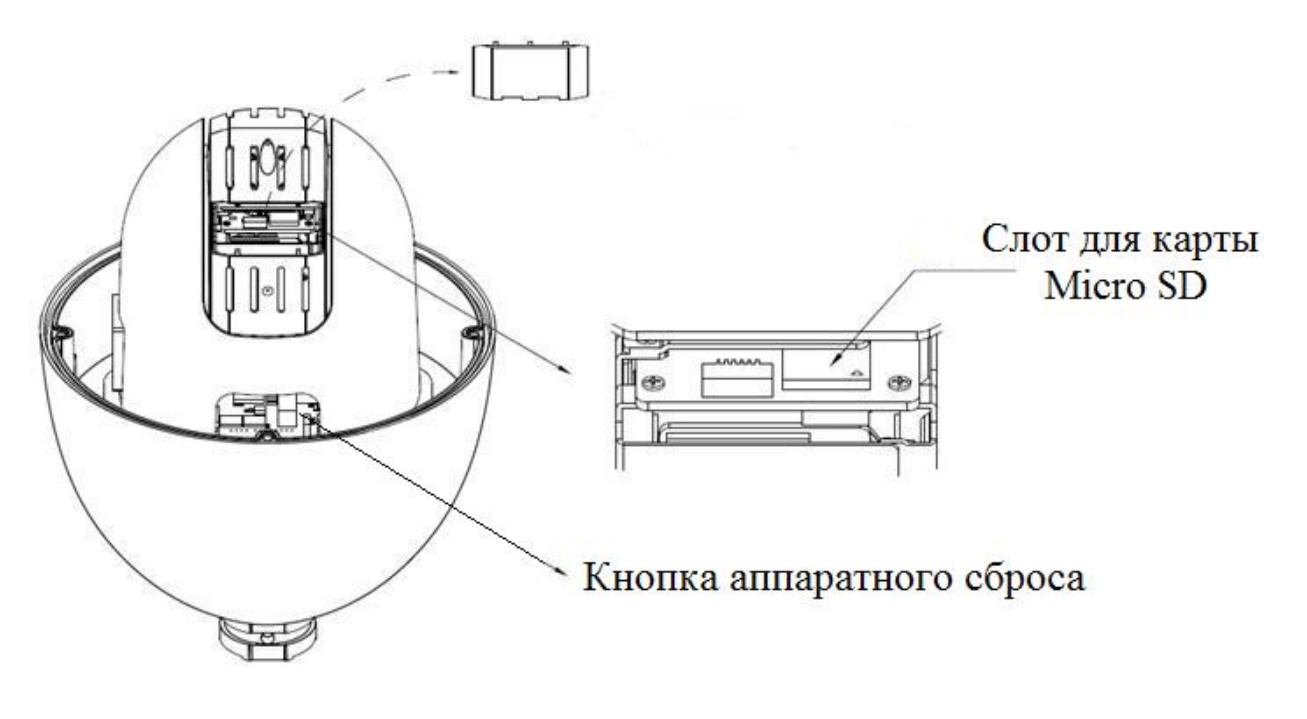

Рисунок 1

### **4 МОНТАЖ**

4.1 Убедитесь, что монтажная поверхность способна выдерживать трехкратный вес камеры и кронштейна.

4.2 Выберите место крепления камеры с учетом габаритных размеров (рис.2) и удобства работы с монтажным инструментом.

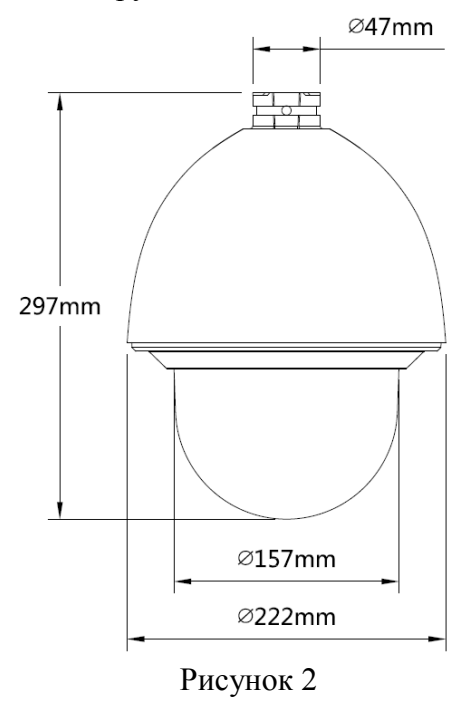

4.3 Проделайте установочные отверстия в стене в соответствии с отверстиями в нижней части кронштейна для настенного крепления. Вставьте распорные дюбели в отверстия и закрепите кронштейн на установочной поверхности. Обратите внимание: дюбели не включены в комплект поставки.

### *«VCI-528-00» АЦДР.202119.019 ИМ*

4.4 Установите монтажный адаптер на кронштейн. Резьбовую часть монтажного адаптера оберните тефлоновой лентой и вкрутите его в кронштейн для настенного крепления. Для надежного скрепления кронштейна и монтажного адаптера используйте винт M4 (рис. 3).

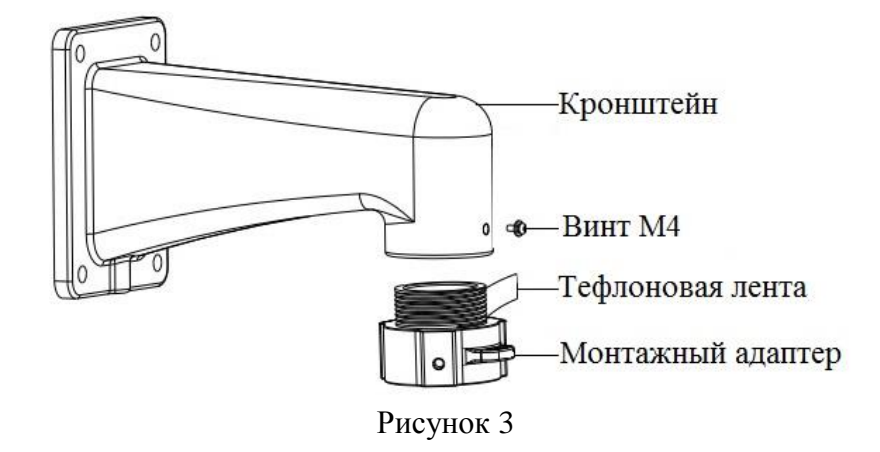

4.5 Присоедините цепь карабинов с одной стороны к монтажному адаптеру, с другой стороны к крышке видеокамеры Соедините контакты интегрированного кабеля кронштейна с соответствующими контактами многофункционального кабеля видеокамеры. Изолируйте лентой место соединения, чтобы обеспечить водонепроницаемость (рис.4). В многофункциональном кабеле, помимо сетевого кабеля с разъемом RJ45, располагается еще группа сухих контактов, группа звуковых интерфейсов, группа питания и RS−485. Эти группы помечены ярлыками. Функциональное значение цветовой маркировки проводов указано на каждом ярлыке. Описание функциональных значений смотрите в таблице 1.

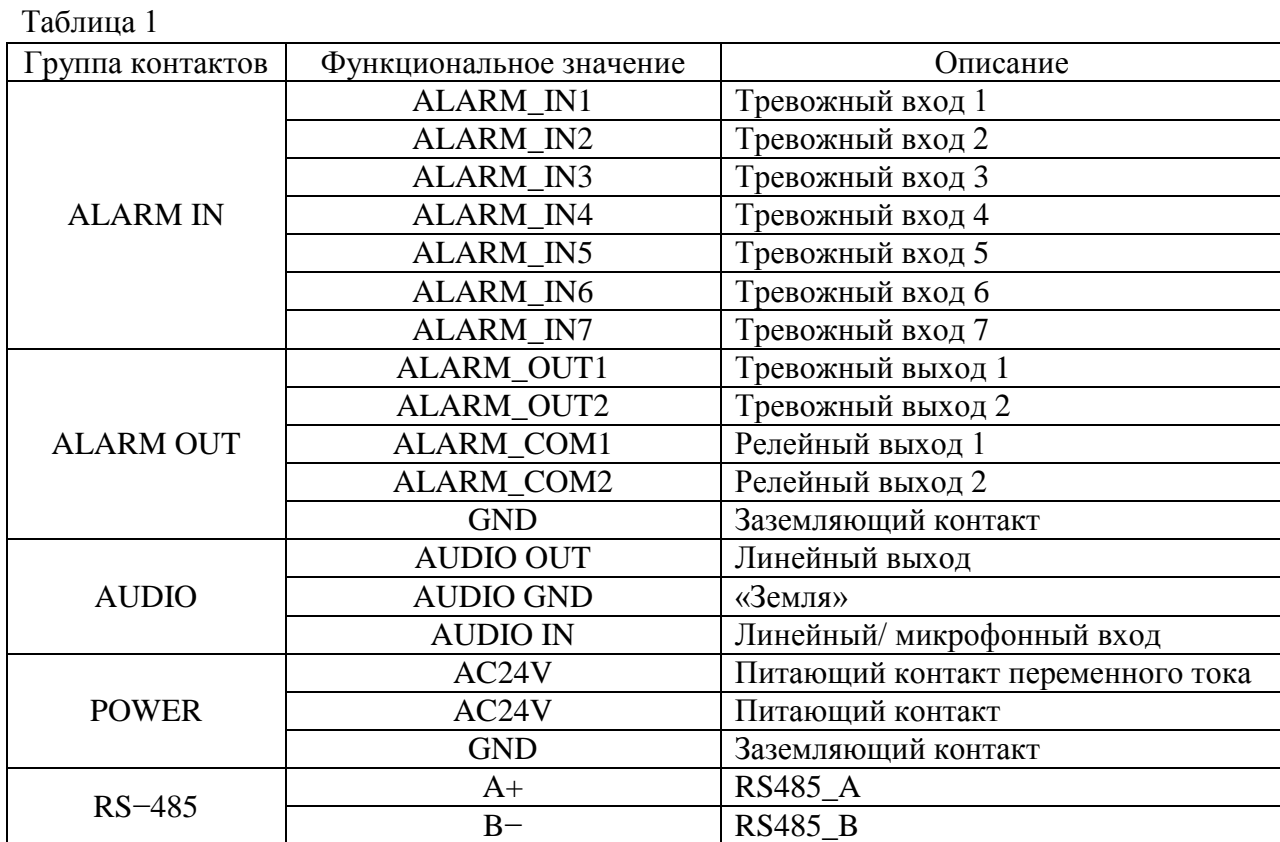

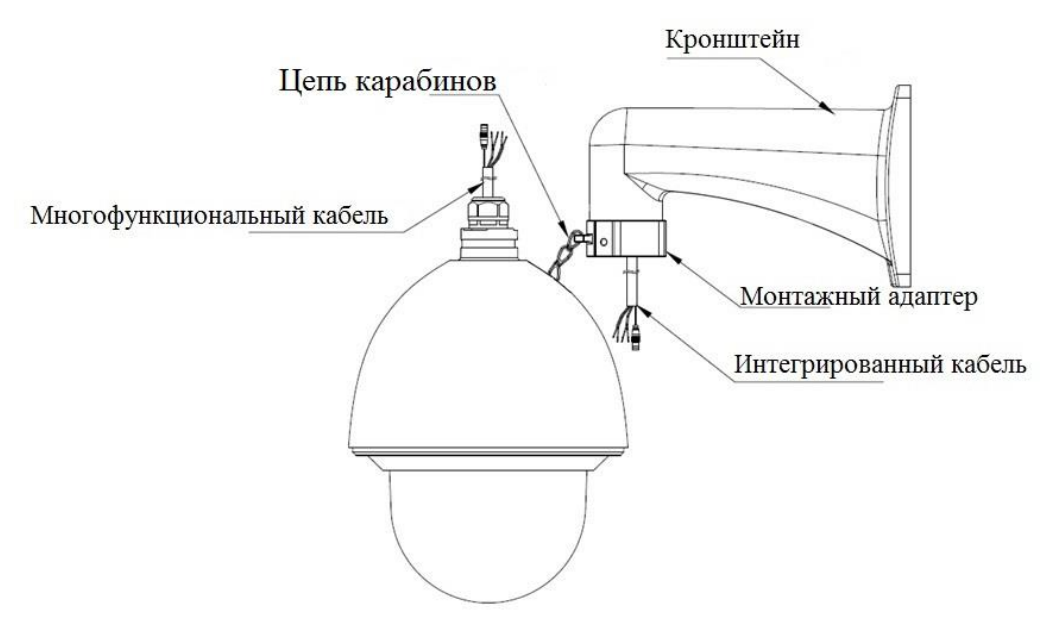

Рисунок 4

4.6 Используйте термоусадочную трубку для дополнительной защиты и герметизации проводов. После надевания трубки, следует её нагреть, чтобы обеспечить защиту проводов от влаги и воды.

4.7 Протолкните интегрированный кабель и многофункциональный кабель в кронштейн для настенного крепления.

4.8 Придвиньте камеру к нижней части адаптера, совместив на одной линии прямую грань фланца камеры с прямой гранью монтажного адаптера, и закрепите камеру с помощью винтов (рис.5).

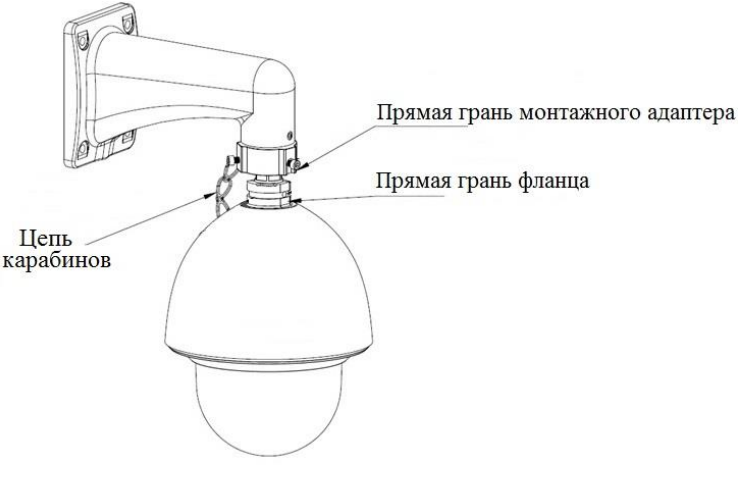

Рисунок 5

### **5 ПРОВЕРКА РАБОТОСПОСОБНОСТИ И ПЕРВИЧНАЯ НАСТРОЙКА**

### **5.1 Подключение к Web-интерфейсу**

**Видеокамера по умолчанию имеет:**

- IP адрес **192.168.1.108**
- имя пользователя: **admin**
- пароль: **admin**

Откройте браузер Internet Explorer и введите IP-адрес видеокамеры в адресной строке.

При первом подключении к Web-интерфейсу, в течение минуты, появится системное сообщение с предложением установки Web-плагина (рис.6, 7). Нажмите «Запустить» для автоматической установки компонентов.

**Внимание:** Для автоматической установки Web-плагина требуются административные права в ОС Windows.

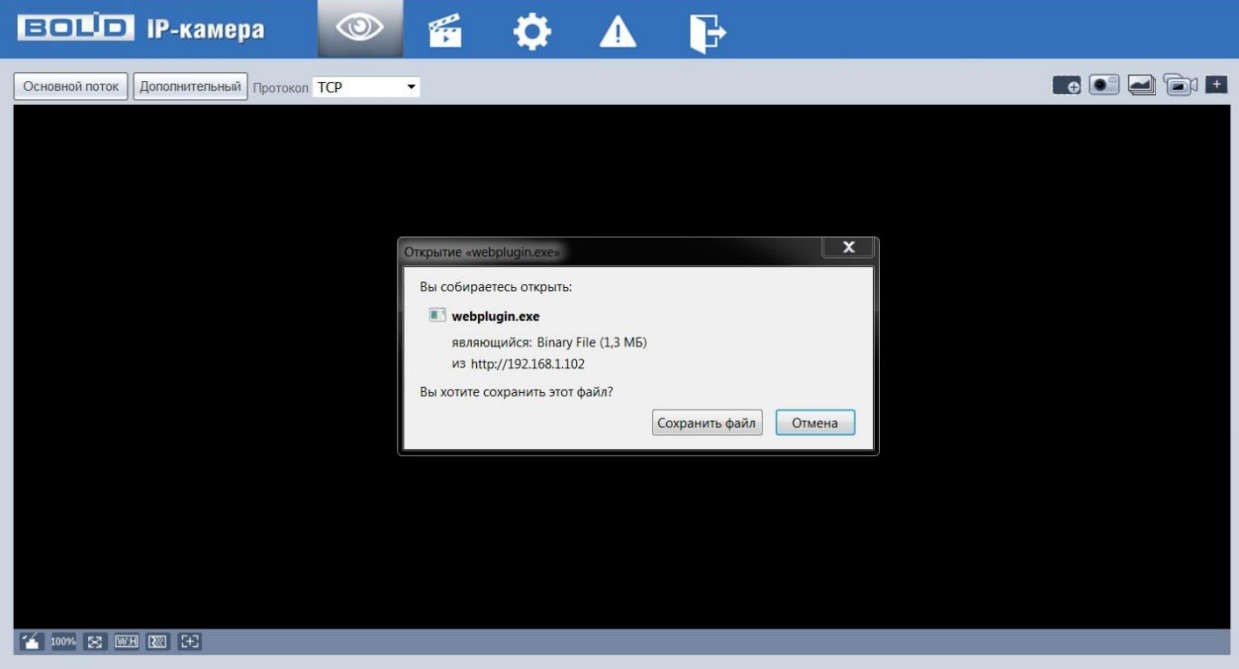

Рисунок 6

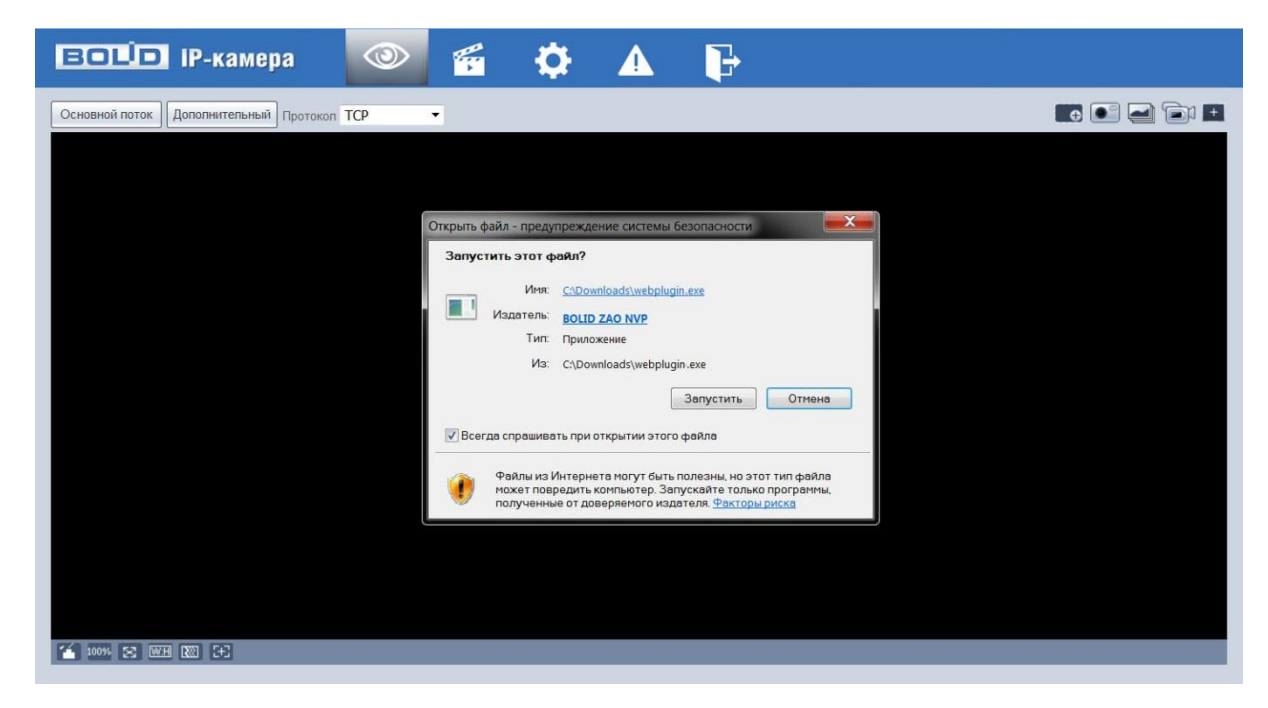

Рисунок 7

Введите ваше имя пользователя и пароль, нажмите кнопку "Вход" (рис.8).

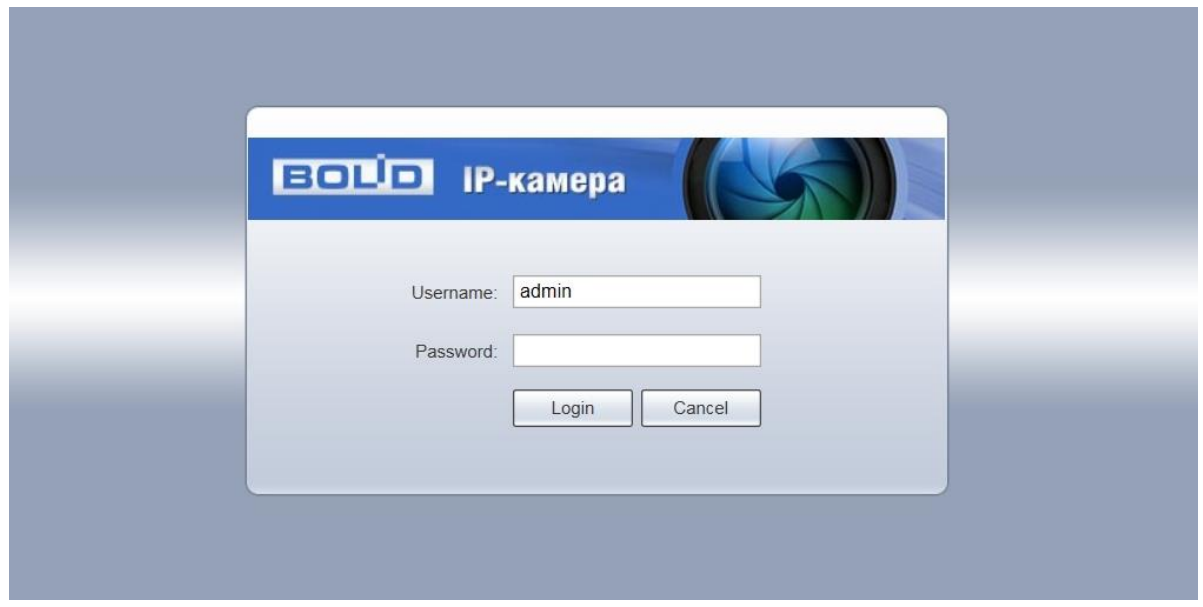

Рисунок 8

После успешной авторизации вы попадете в главное окно Web-интерфейса (рис.9).

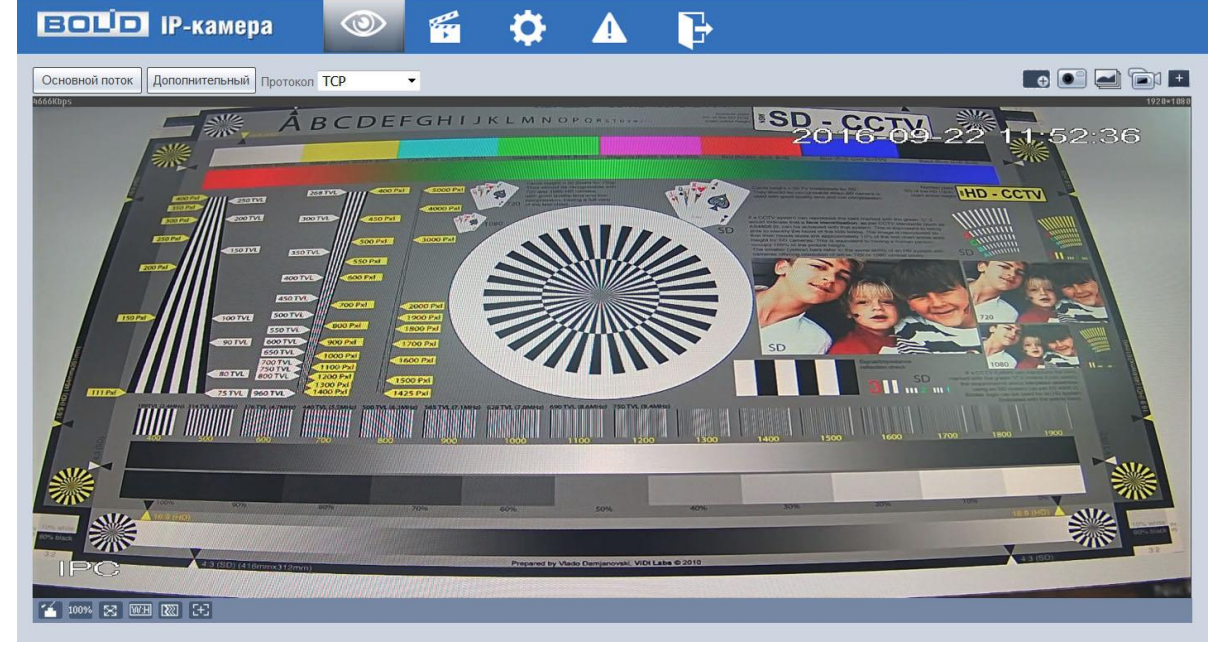

Рисунок 9

Если планируется использовать более одной камеры, то требуется сменить IP адрес изделия на любой свободный до подключения других камер.

Для изменения IP-адреса, необходимо перейти в раздел Настройки/Сеть/TCP-IP, изменить значение параметра IP-адрес и нажать «Сохранить» (рис.10).

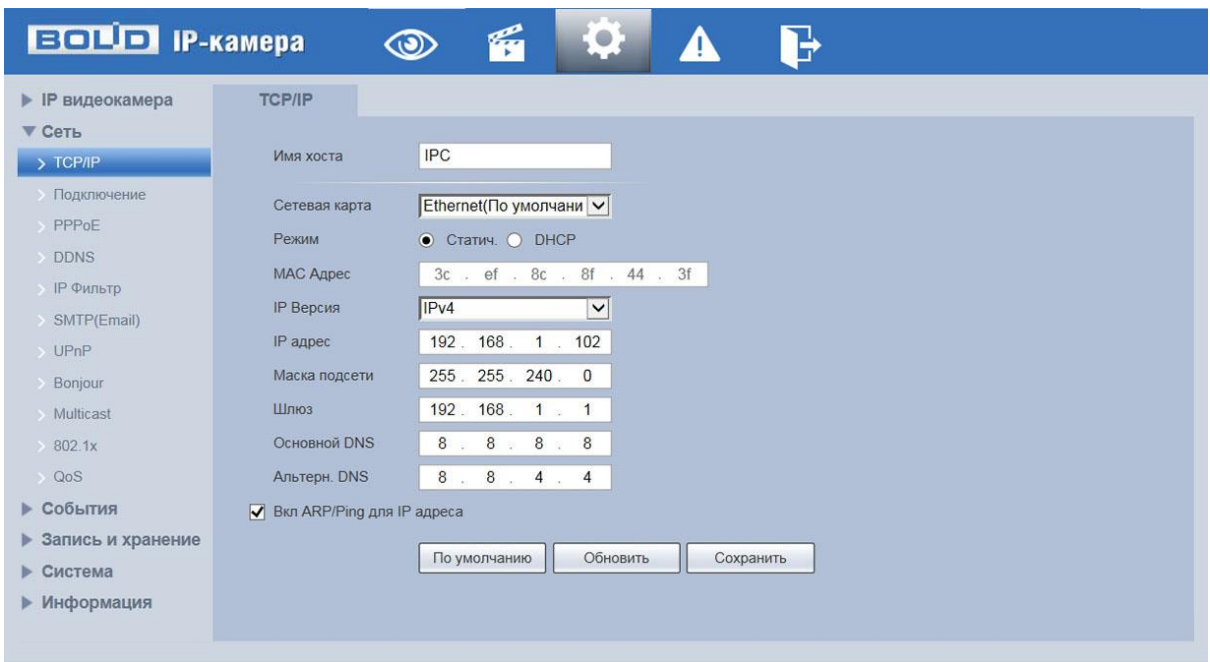

Рисунок 10

### **5.2 Использование утилиты BOLID VideoScan.**

В случае отсутствия возможности доступа к камере через Web-интерфейс, а так же, если неизвестен текущий IP-адрес изделия, можно воспользоваться специальной утилитой BOLID VideoScan.

Данная утилита используется для обнаружения текущего IP адреса устройства в сети, для изменения IP адреса, управления базовыми настройками, а также для обновления прошивки.

По умолчанию имя пользователя **admin**, пароль - **admin**, порт **37777**.

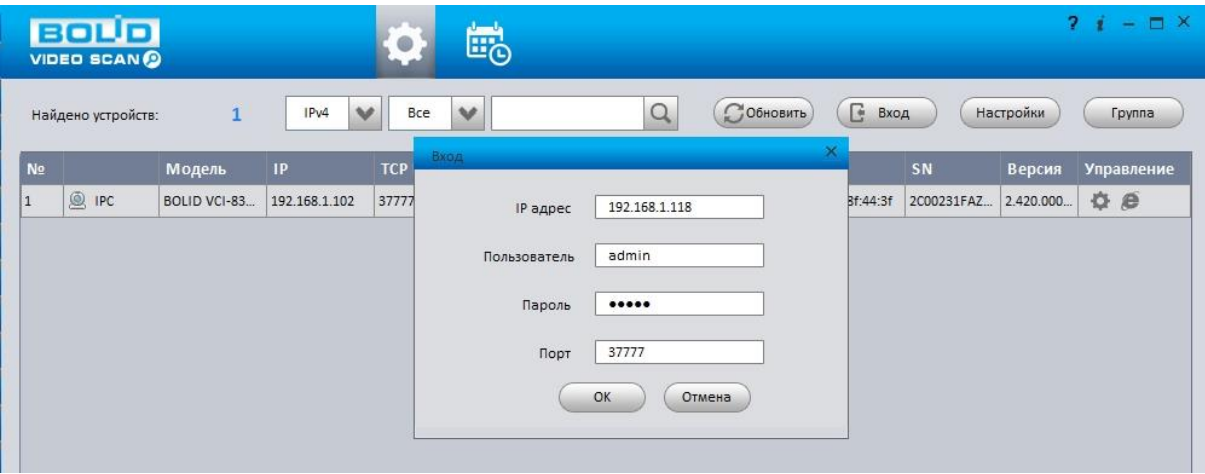

Рисунок 11

Измените IP-адрес камеры в "Сетевом" интерфейсе, нажмите кнопку "Сохранить", чтобы завершить изменение. На рисунке 12 представлены базовые параметры для изменения.

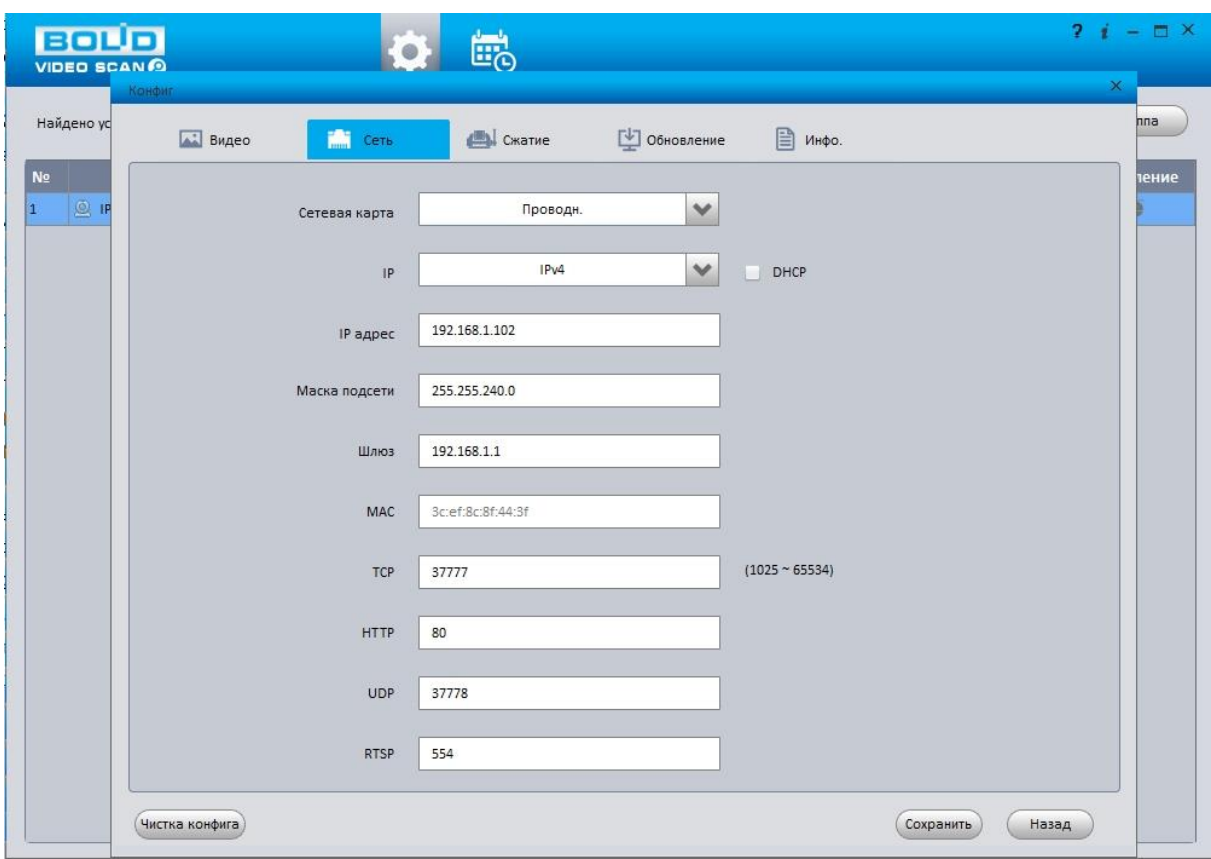

Рисунок 12

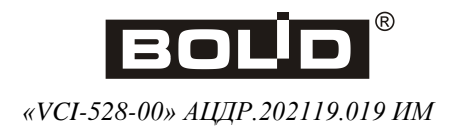